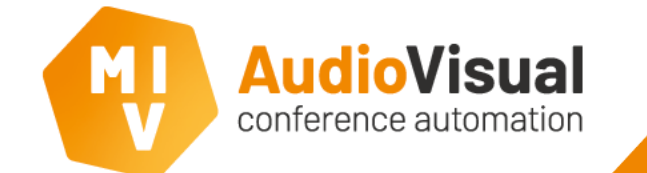

This application note describes the general working and configuration of Voting possibilities with EasyConf

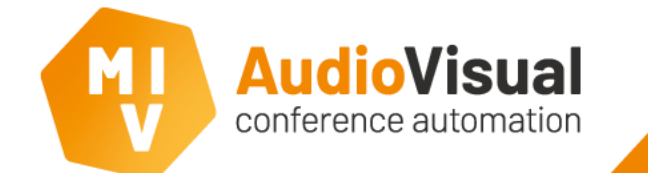

# **Voting**

With EasyCam Voting you can prepare, control, show and report voting sessions very easily.

This application note explains how to configure and use Voting with EasyConf.

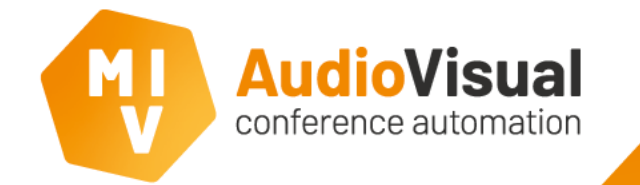

### **Voting – Preparation**

Meeting preparation with EasyConf can easily be done in Excel. Preparing Voting sessions is part of EasyConf meeting preparation.

The image on the right shows an example of the structure of a meeting prepared in Excel.

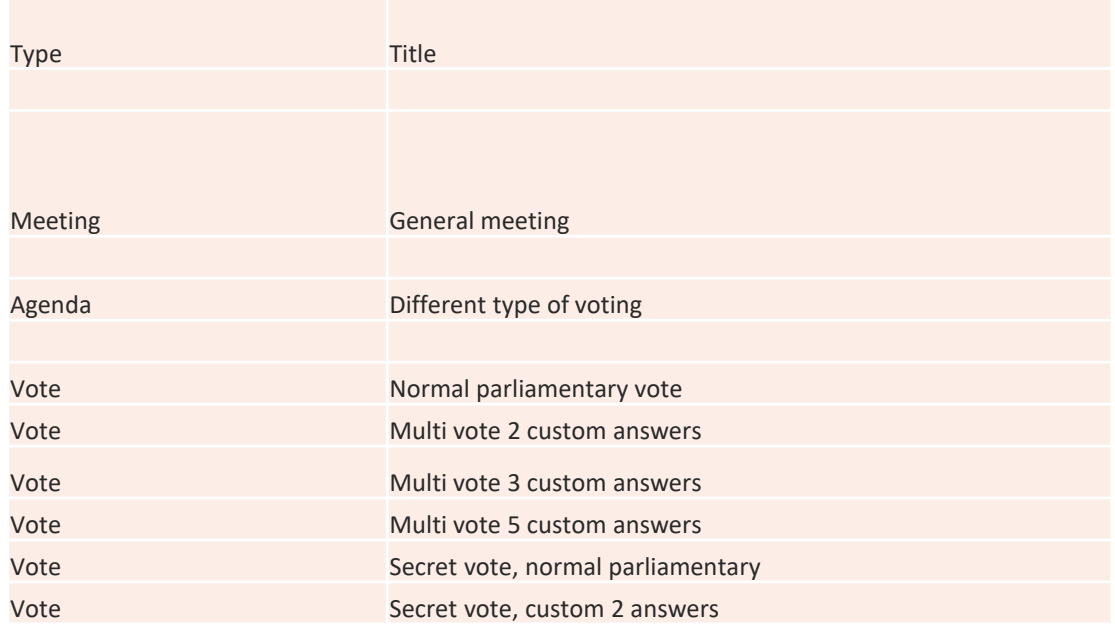

EasyConf Voting

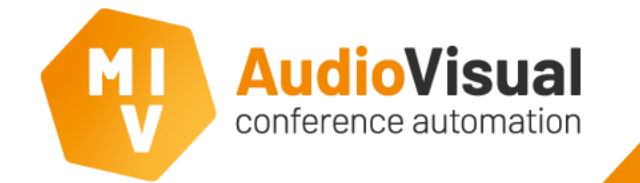

### **Voting – Preparation**

The default amount of answers can be defined in the EasyConf settings at the Conference settings tab.

Most common used default amount of answers is 3 answers; Yes, No, Abstain or For, Against, Abstain. These type of voting session are called Parliamentary voting sessions. MVI voting and control server

File

Bosc

Bosch A

The default labels of voting answers can be changed at the MVI Voting and control server – Configuration – Default Legend Text window.

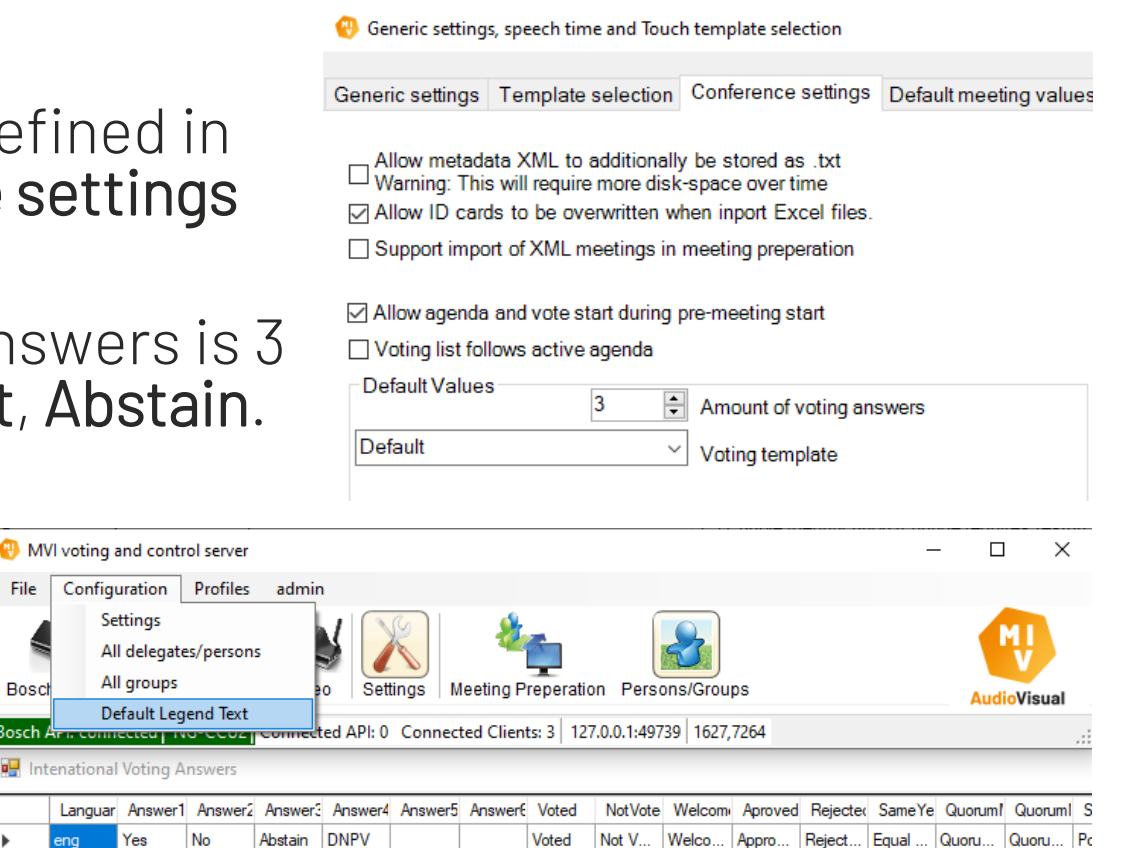

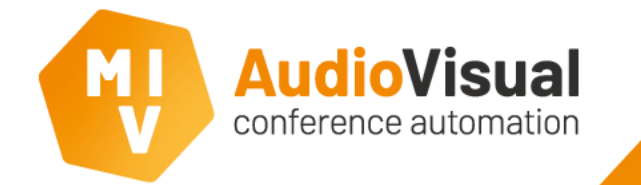

### **Voting – Multi-Vote**

With EasyConf, voting sessions can have up to 10 answers. If a voting sessions has more or less answers than the default amount of answers, you can define custom multi-votes at the Excel file during meeting preparation.

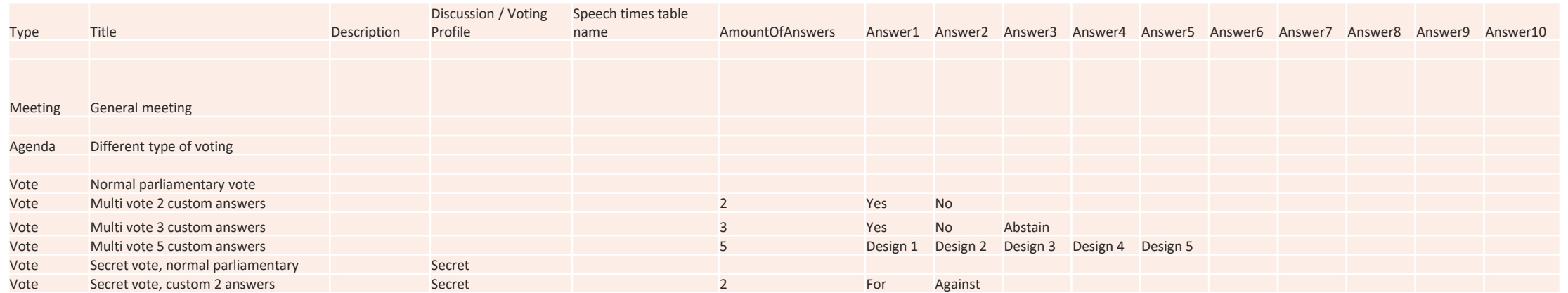

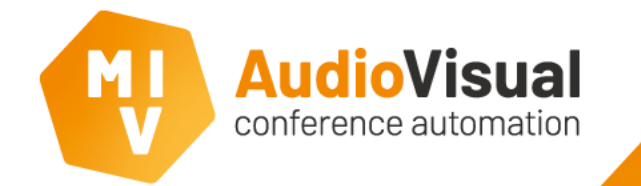

### **Voting – Multi-Vote**

At the column Amount Of Answers you can enter the amount of answers you want to use. Next, at the Answer fields you can enter the custom answers you want to use for this voting session.

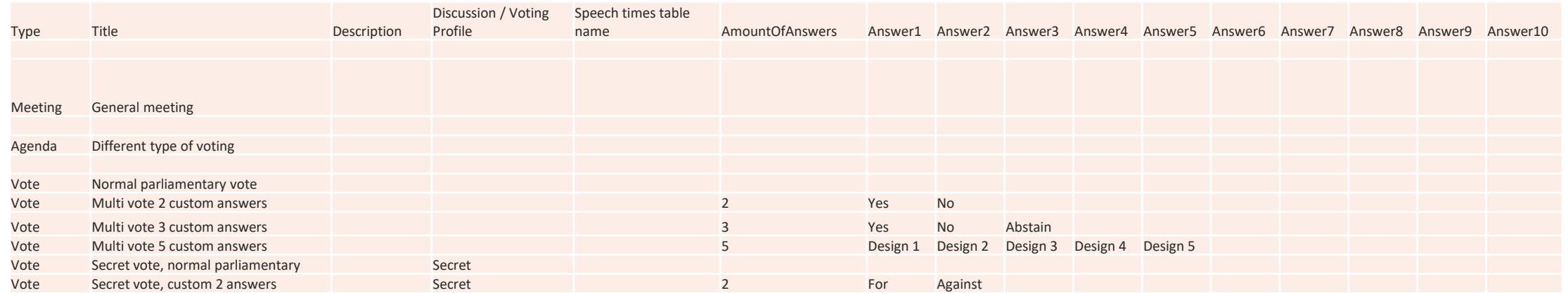

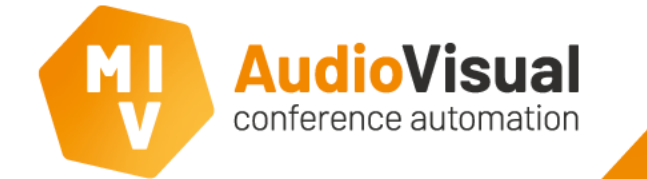

### **Voting – Secret vote**

Also Secret voting is an option. When you have a Secret vote, just enter the word Secret at the Discussion / Voting Profile field.

There will be no individual voting results visible anywhere. Only the total results will be available in the software and in the reports.

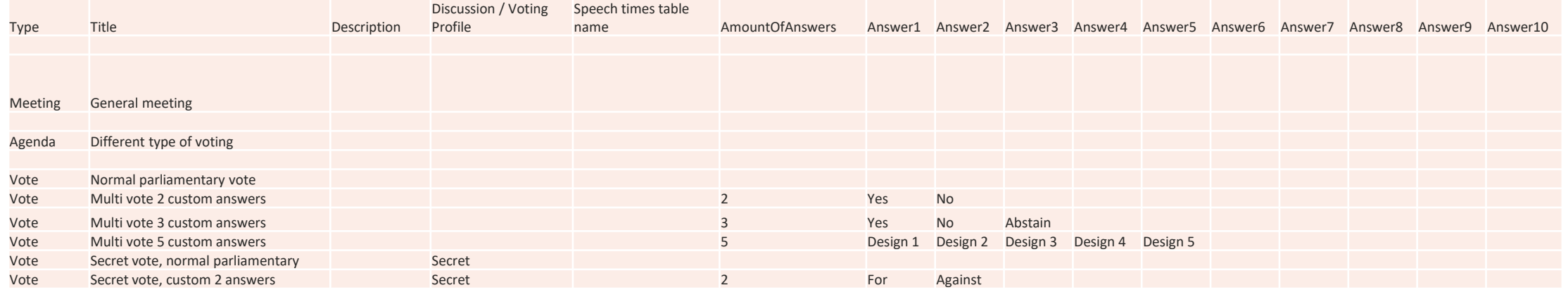

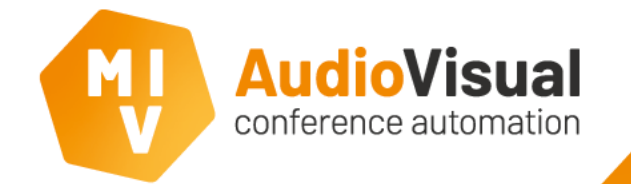

### **Voting – Profiles**

Every voting session is linked to a voting profile which contains al the preferred settings.

To open the profiles go to: MVI Control server – Profiles – Voting Profiles.

The default profile can be defined in the EasyConf settings at the Conference settings tab.

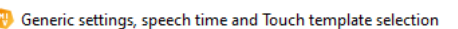

Generic settings | Template selection | Conference settings | Default meeting value

Voting template

Allow metadata XML to additionally be stored as .txt<br>  $\Box$ Warning: This will require more disk-space over time ○ Allow ID cards to be overwritten when inport Excel files Support import of XML meetings in meeting preperation

☑ Allow agenda and vote start during pre-meeting start Voting list follows active agenda Default Values  $\leftarrow$  Amount of voting answers ŀ٩ Default  $\vee$ 

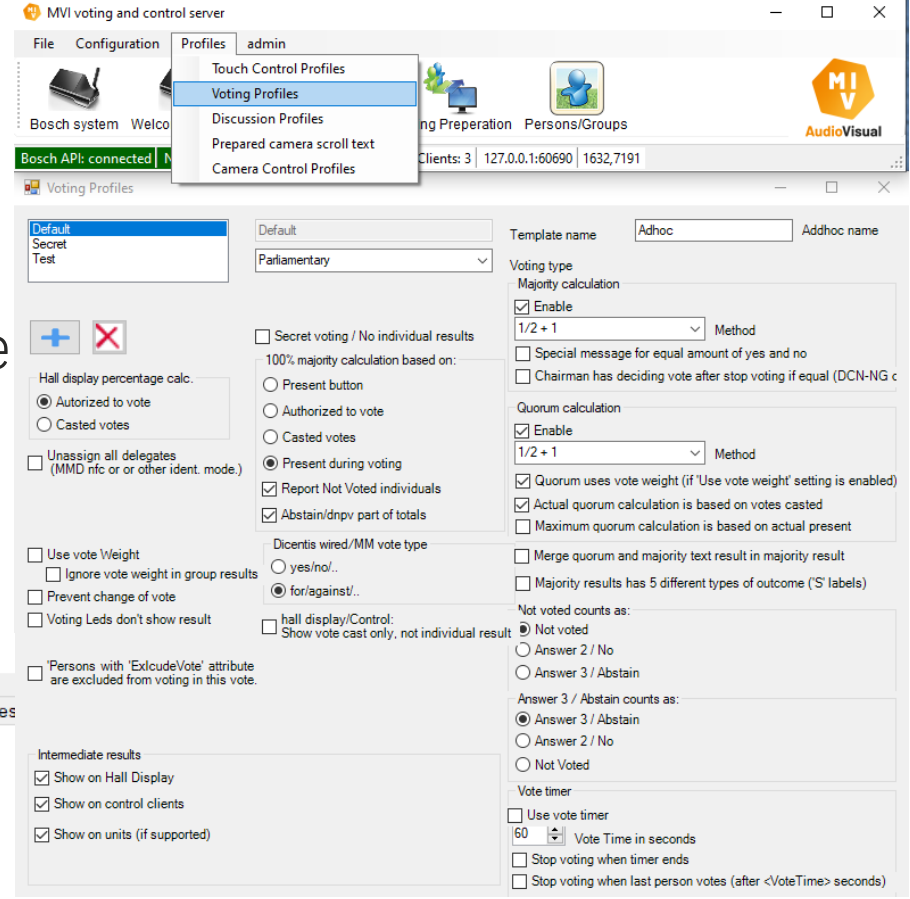

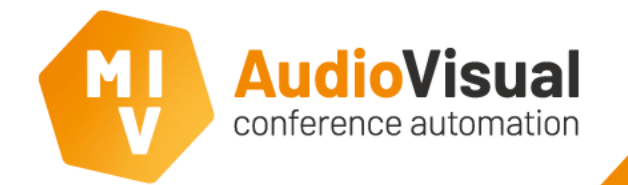

### **Voting – Profiles**

A voting profile contains a lot of settings. Most of them already describes what they do.

For specific questions, please contact our support department to help you out, or check our Application Notes.

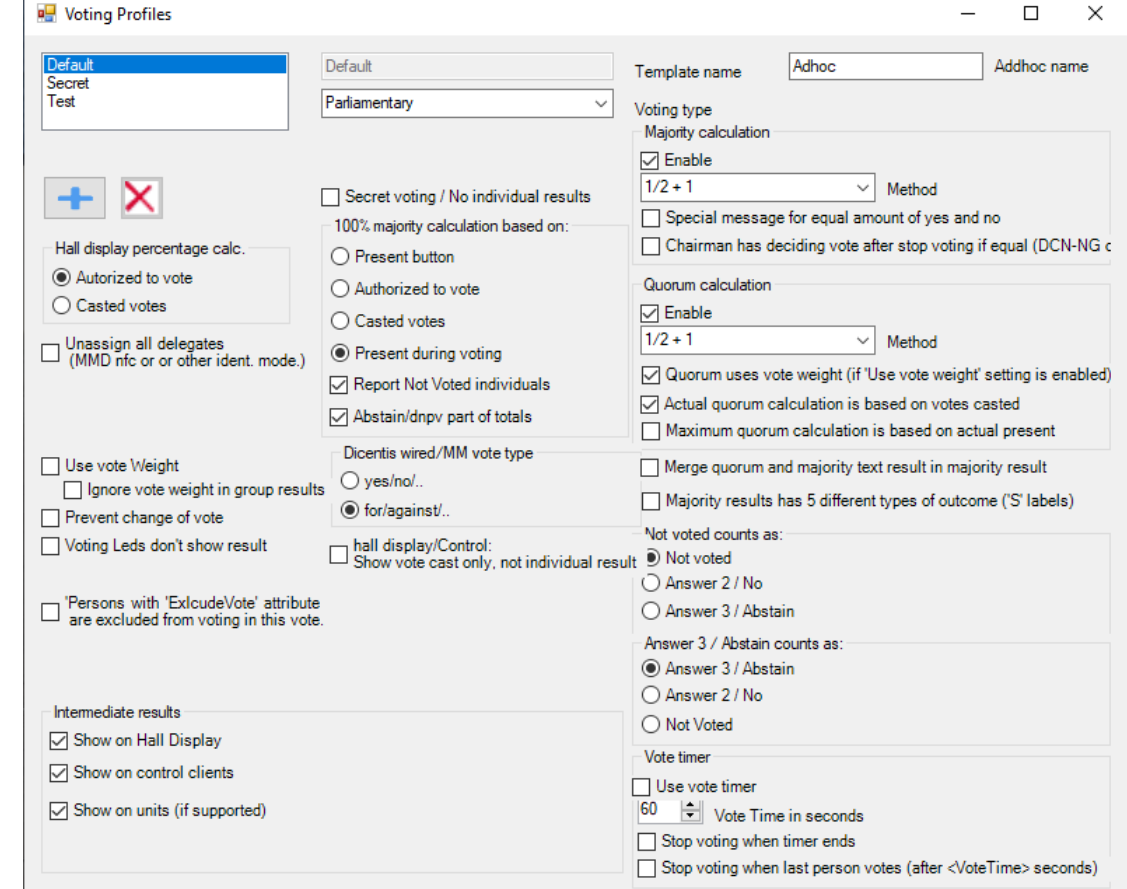

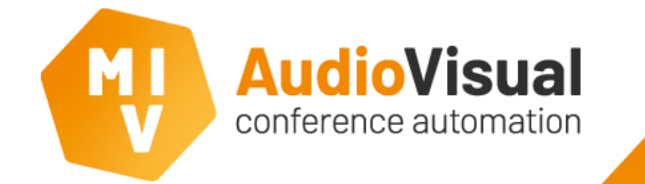

# **Voting – Hall Display**

We have almost endless possibilities to show voting results on **Hall Displays**.

With **Automatic Triggers** or with one click you can show the voting results to the people in the conference room, people watching the stream or even to supported conference units.

With our very flexible design tool you can create **Hall Displays** views which perfectly fits the customer wishes, like their own house style.

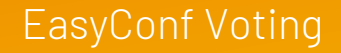

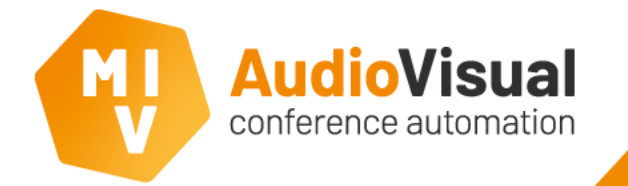

### **Voting – Hall Display**

In our default control environment we prepared a few ways to show voting results.

For example we selected Individual Results, this will show a list with Individual voting results.

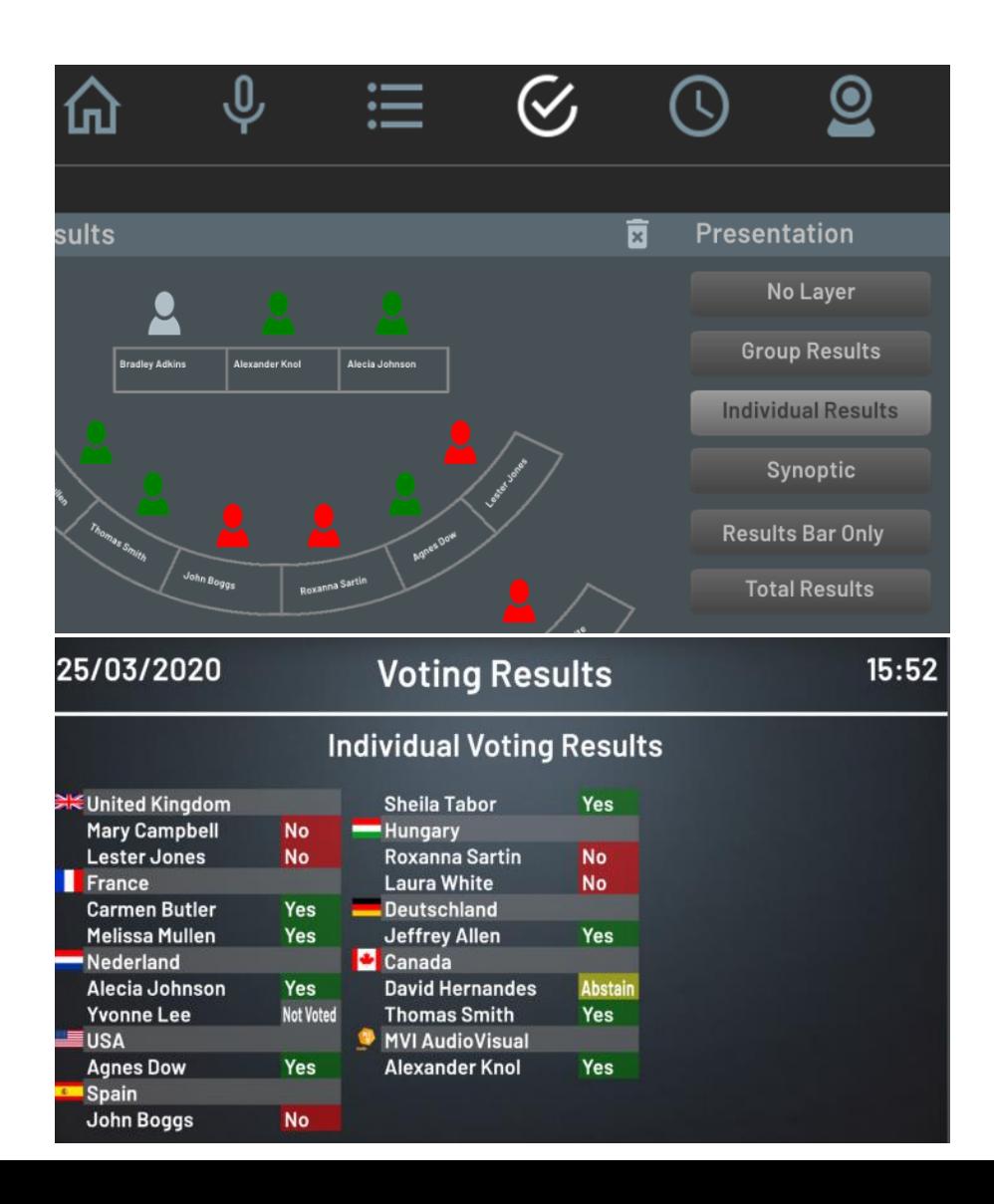

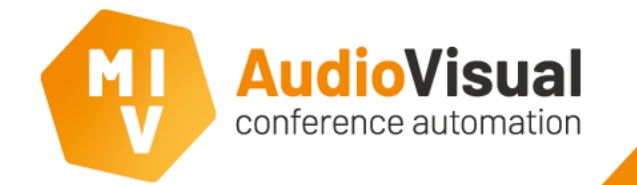

## **Voting – Hall Display**

To configure Automatic Triggers go to: MVI voting and control server – Admin – PC clients, Android clients and MMD seat management.

Then a new window opens. Select the Hall Display where you want to configure Automatic Triggers for and then click the button called Set automatic triggers for hall displaying.

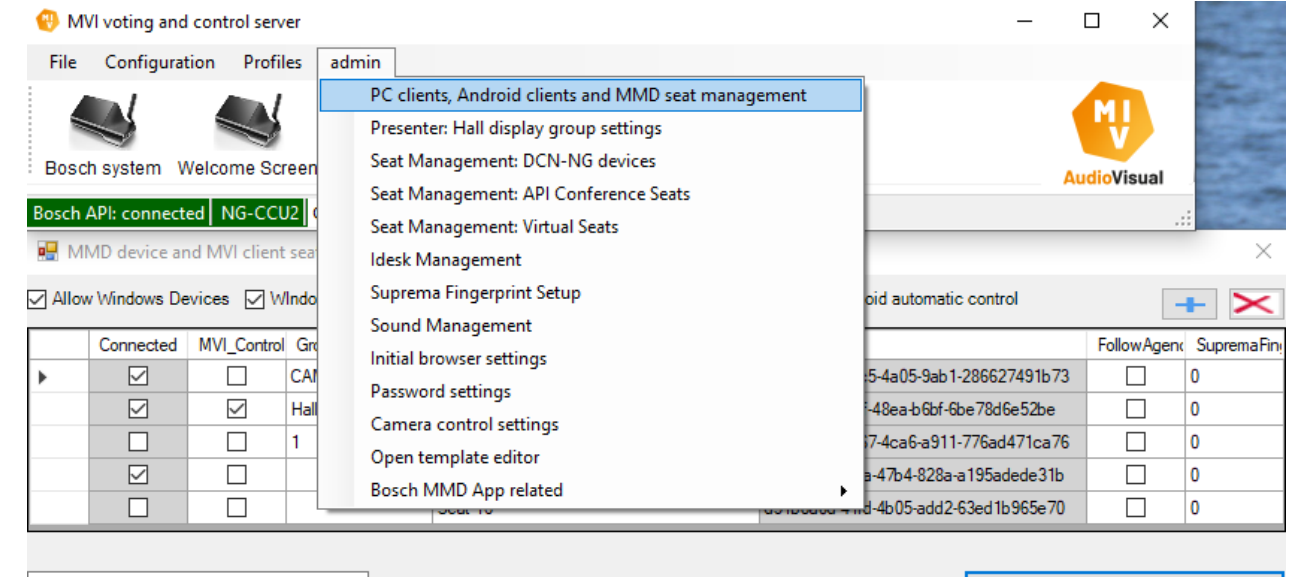

 $\vee$  Alternative start template for selected client

Set automatic triggers for hall displaying

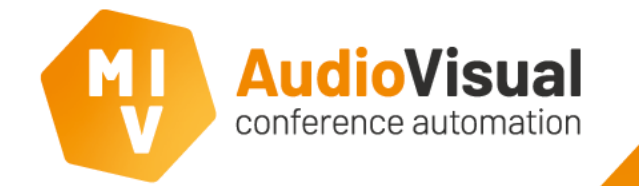

### **Voting – Hall Display**

Select the situation where you want to have an Automatic Trigger for.

Then select the template (Hall Display) you want to use for that specific situation.

In our example; when you start a voting, the template HD: VotingResults\_Synoptic will appear on the Hall Display and when the voting is finished the Individual Results will be on the Hall Display. 5 seconds after the vote is stopped, the Hall Display will be cleared.

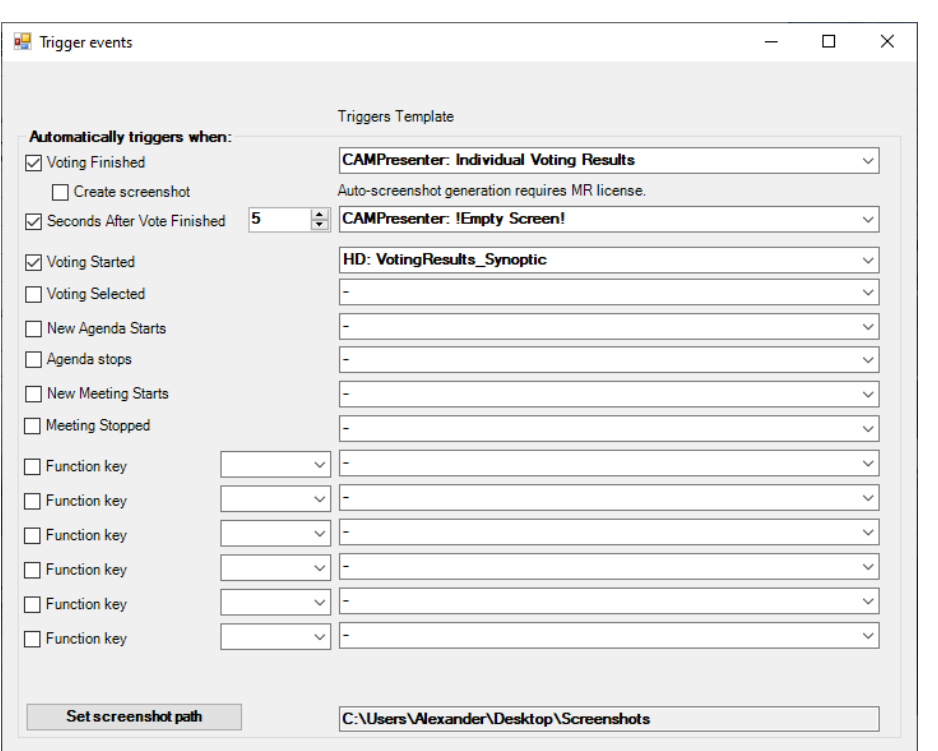

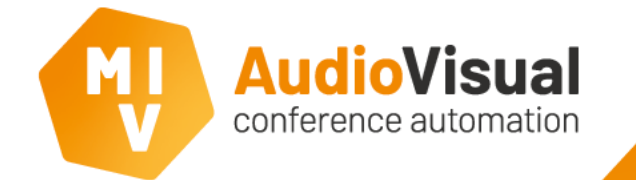

## **Voting – Report**

Our Meeting Reporter tool will create Reports of voting session automatically.

Open Meeting Reporter, open a Meeting, then open a voting session and you will see the voting results.

You will see the results depending on your preferred settings. To open the settings click the **Settings** button in Meeting Reporter and go to the Voting Report tab.

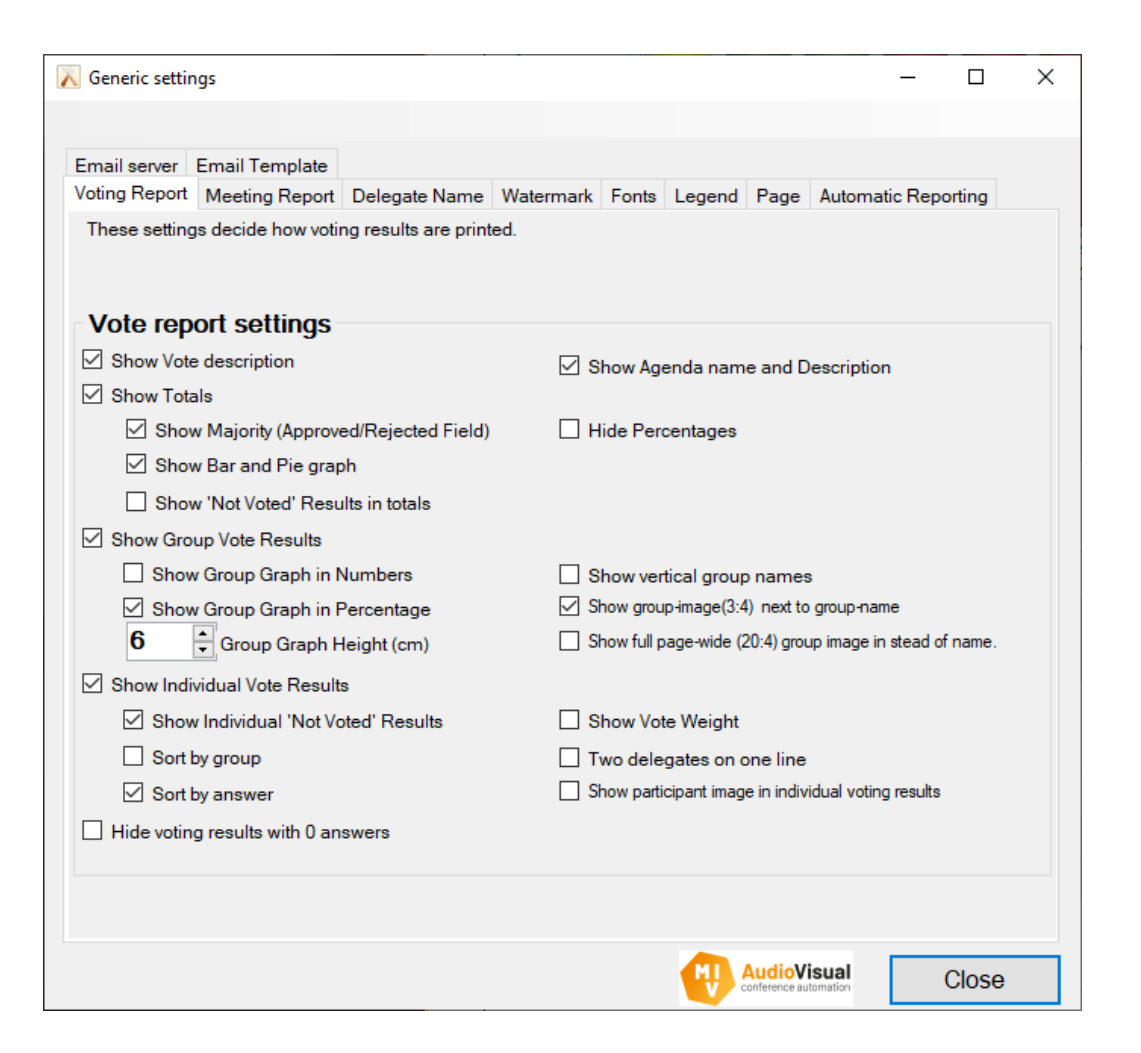

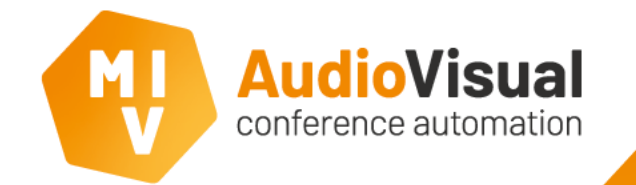

## **Voting – Report Example 1**

In the image on the right you will see the Total Results of a voting session.

#### **Total Voting Results** Participants: Present 15 Not voted:  $\mathbf{1}$ Votes: 8 53,3% Yes 5 33,3% **No** 6,7% Abstain  $\blacktriangleleft$ **Majority:** Yes votes required: 8 8 Yes votes cast: Approved  $10<sub>10</sub>$ **The Yes No. 1999**  $\blacksquare$  No  $\blacksquare$  No Abstain Abstain  $8 6 4 2 -$

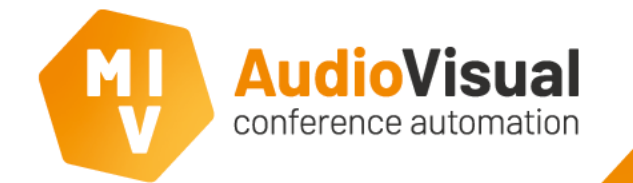

## **Voting – Report Example 2**

In the image on the right you will see the Group Results of a voting session.

#### **Group Voting Results**  $100 -$ Abstain  $\blacksquare$  No **The Yes**  $50 -$ Canad Nederl France Hungar Spain United MVI Deutsc USA and Kingdo AudioV hland a.  $V$  $m$ isual France Yes  $\mathcal{P}$ **No**  $\bf{0}$ Abstain  $\Omega$ **Nederland** Yes  $\mathbf{1}$ **No**  $\Omega$ Abstain  $\Omega$ **NV**<br>United Kingdom<br>AN Yes  $\bf{0}$ **No**  $\overline{2}$ Abstain  $\Omega$ **A** Canada Yes No  $\bf{0}$ Abstain

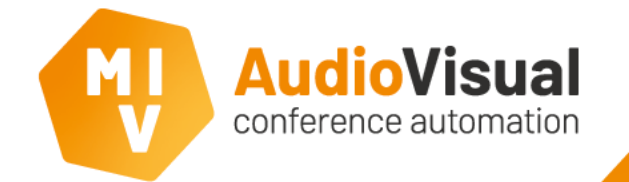

### **Voting – Report Example 3**

In the image on the right you will see the Individual Results of a voting session.

**Voting Report** Normal parliamentair vote

#### **Individual Voting Results**

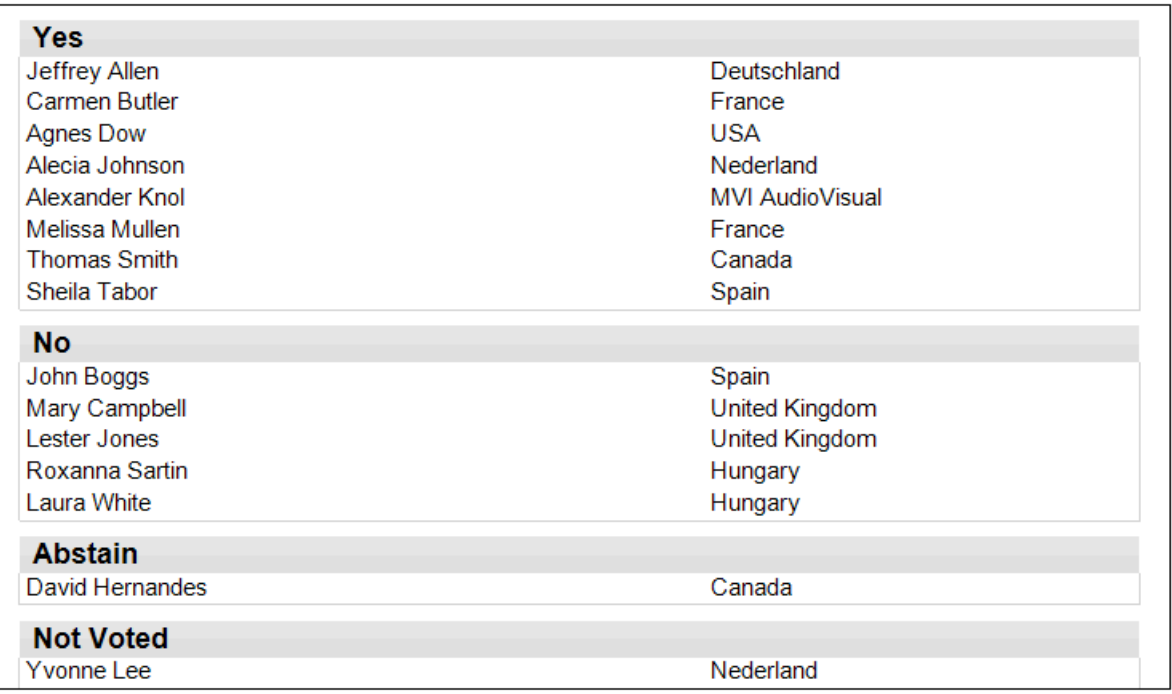